# Sync Configurations

The Sync Configuration wizard enables you to setup and manage [synchronizations](https://wiki.agiloft.com/display/HELP/Synchronization). Select **Setup > Sync** to view a list of existing Sync Configurations in your knowledgebase. You may create a new configuration, or edit or delete existing ones.

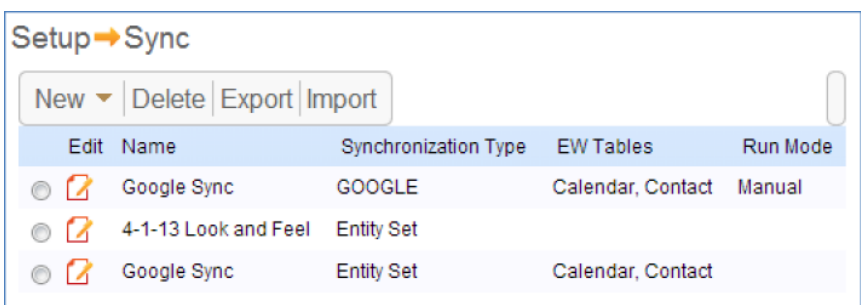

To create a new configuration, click **New > External Sync or Entity Set**. To delete a configuration, select it in the list and click Delete. To edit an existing configuration, click the Edit icon next to the configuration.

the Sync Configuration Wizard creates a record in Agiloft holding:

- $\blacksquare$  The external system to sync with
- The tables to be synchronized and their corresponding structures
- $\blacksquare$  The fields to be synchronized within a Table-Structure pair
- The relations to be synchronized
- The direction for the update to happen between Agiloft and the external system
- $\blacksquare$  The command that launches the ESA
- $\blacksquare$ The identifier fields sync will use to identify matching records

If a Sync Configuration is modified after it has been run, all previous peering of Agiloft records with external system records is lost, and the next run will be an entirely new synchronization.

### General Tab

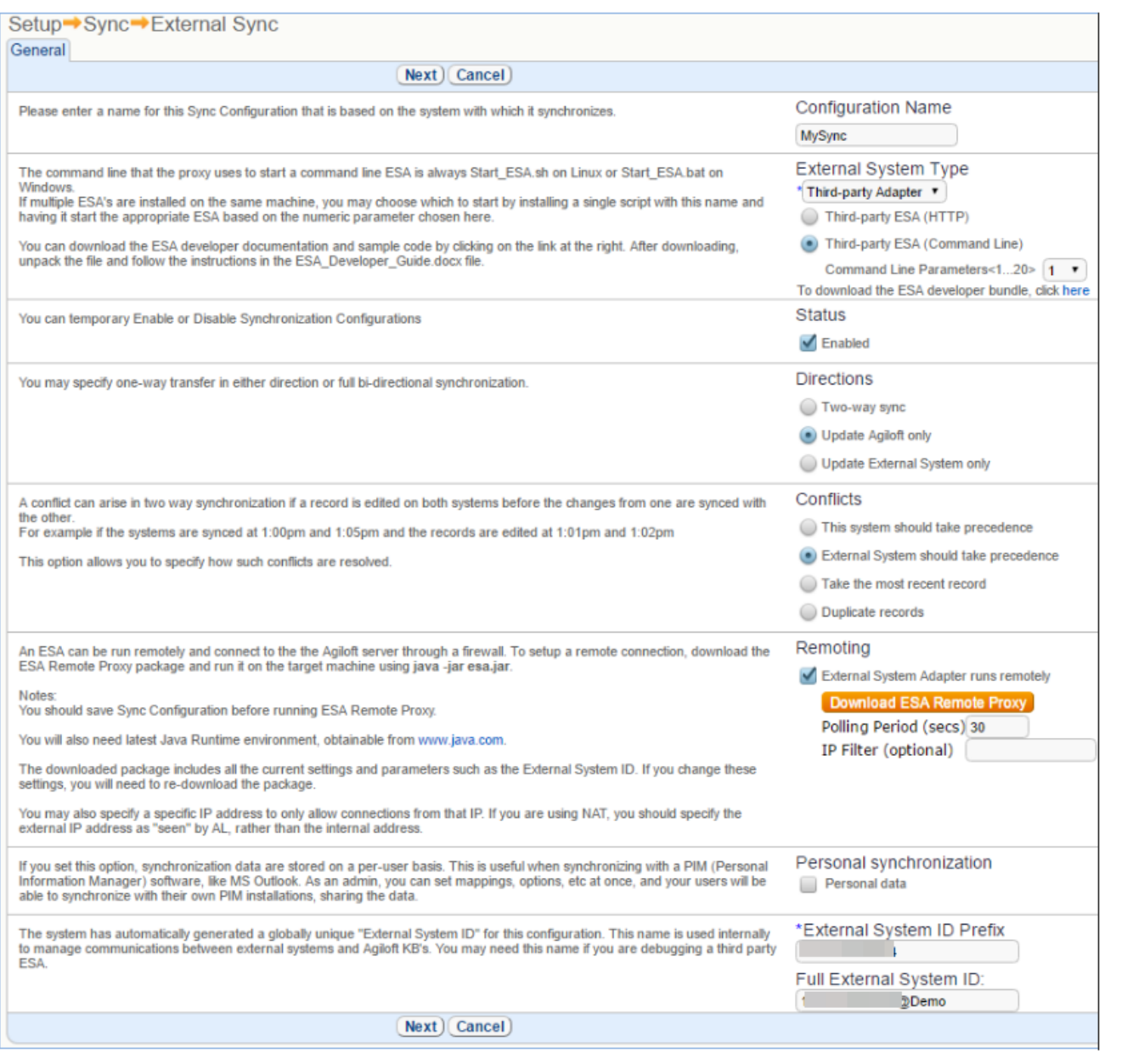

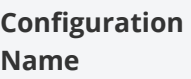

Identifies the Sync Configuration name.

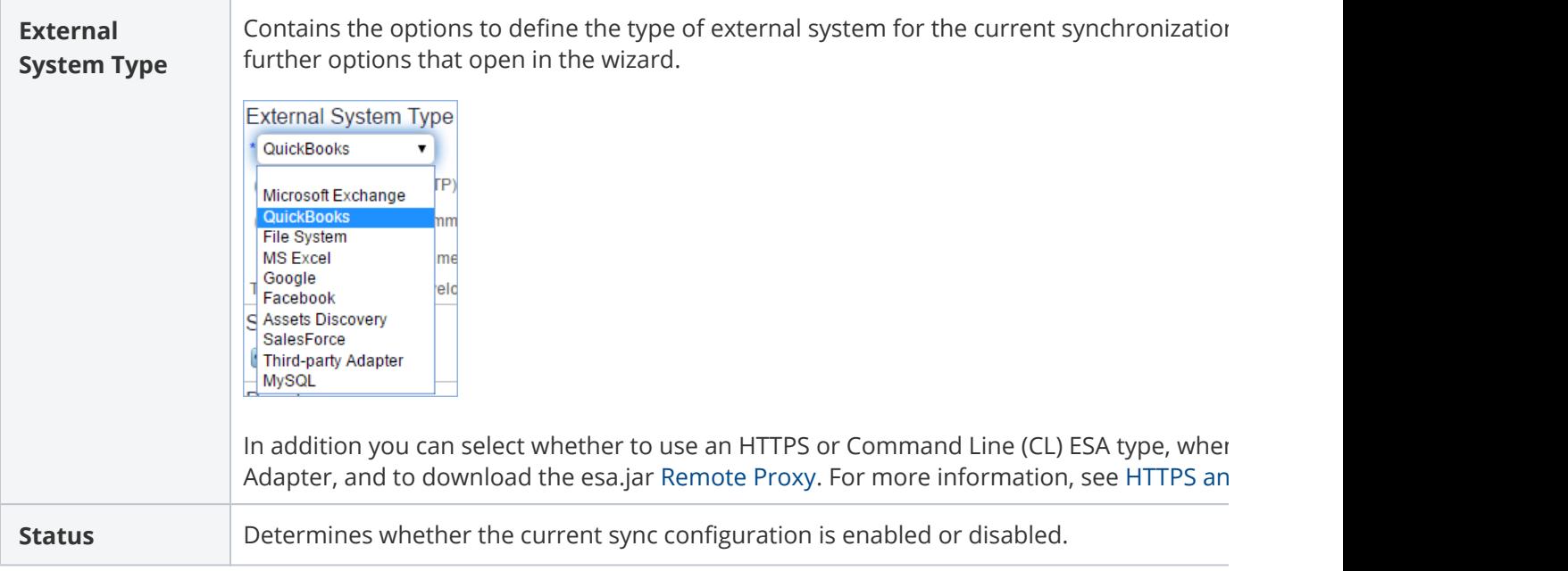

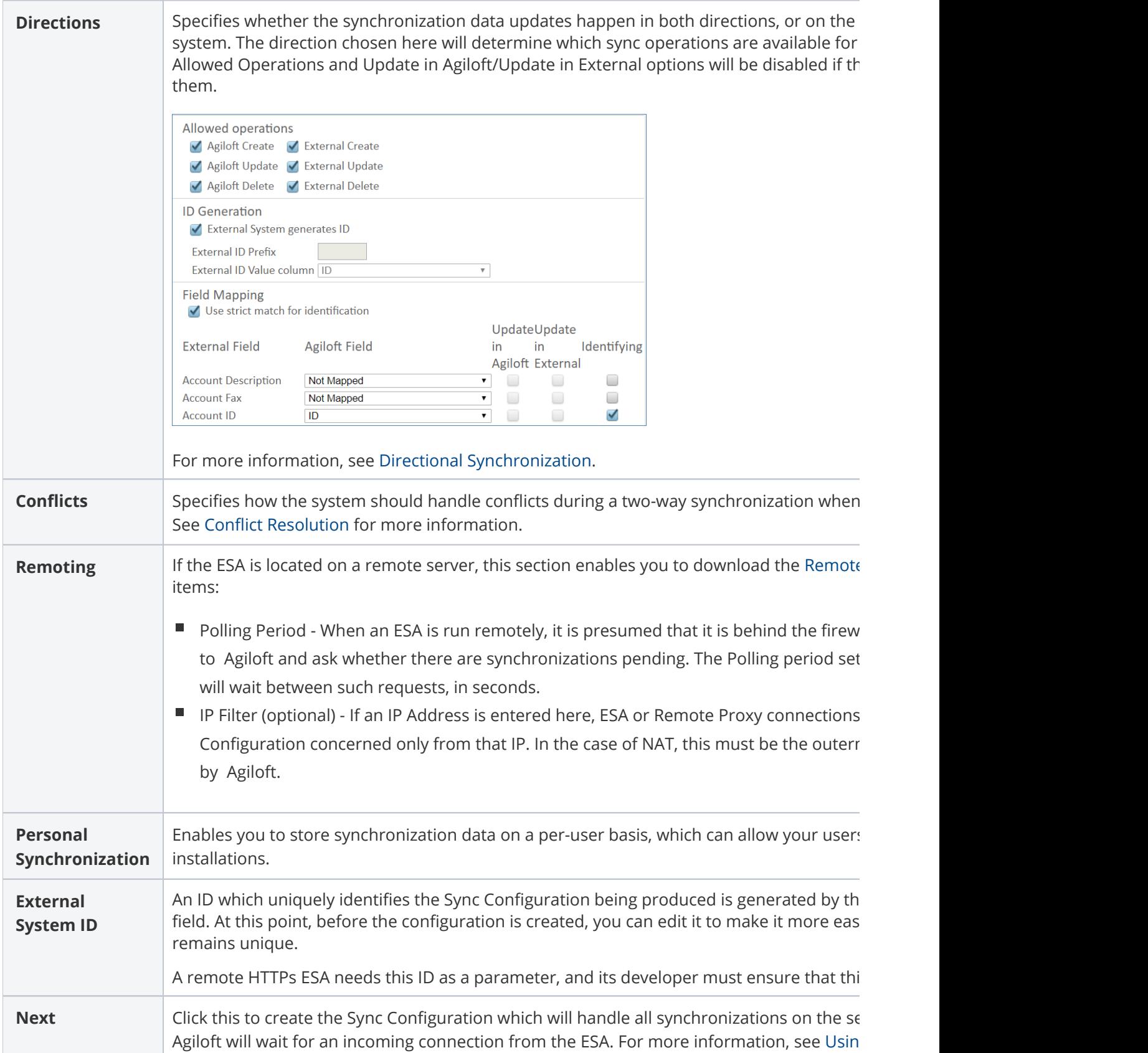

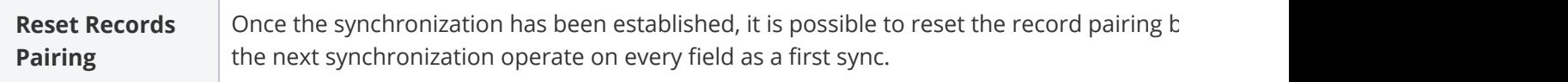

#### ESA Settings Tab

Once the connection has been established with the ESA, the ESA Settings tab opens and allows you to set the directory path and other relevant ESA configuration options.

The tab is completely ESA-specific. For a File-Directory ESA it looks like this:

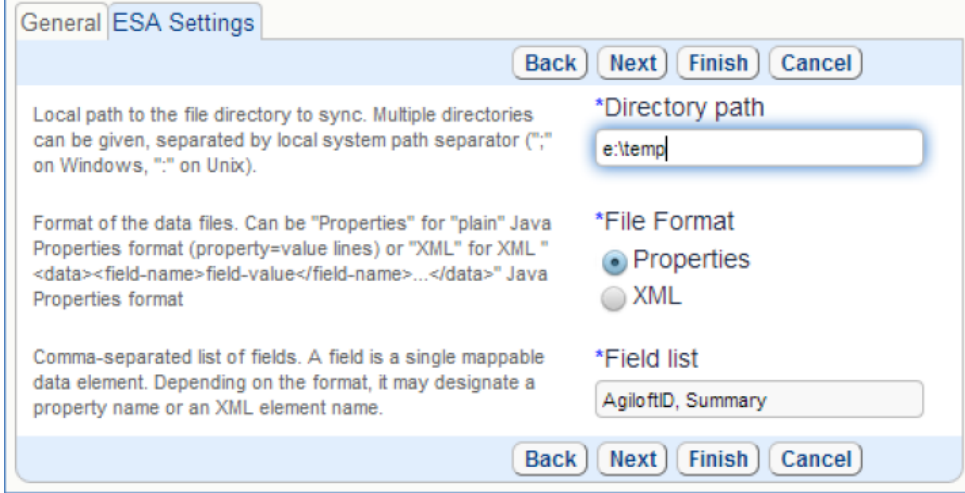

#### For the Exchange ESA it looks like this:

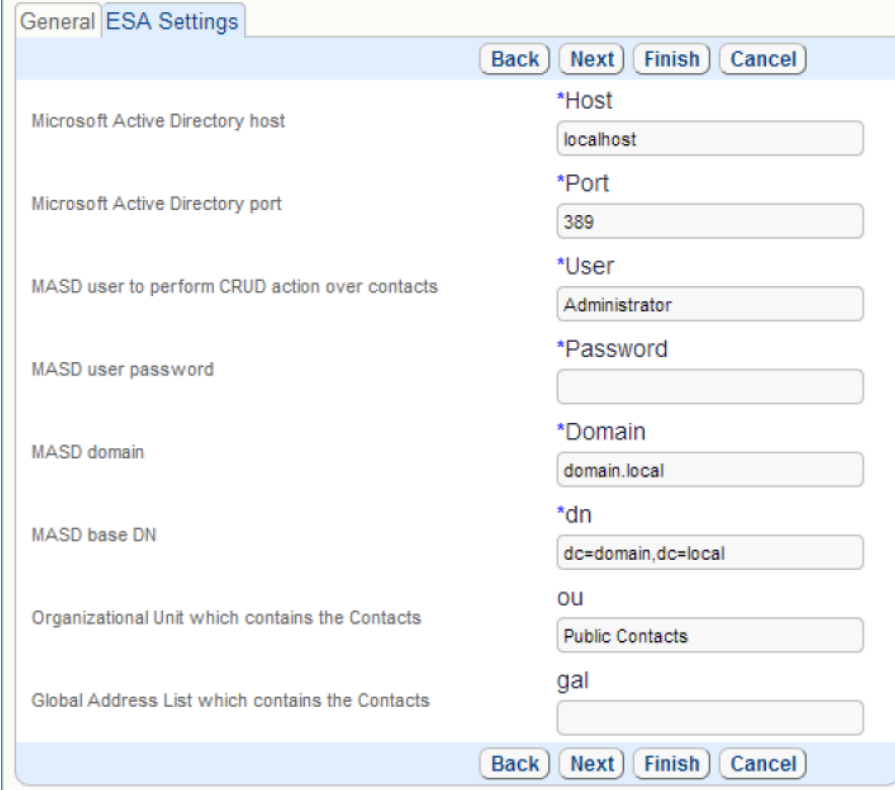

The parameter set is specific to the ESA type, but usually you will be at least prompted to enter the external system connection attributes here.

After you press Next, the ESA will usually have enough information to connect to the external system. In cases when it does connect to the external system, it may open database connections, make some queries, verify, and /or provide additional parameters to manage, based on what it finds.

For example, a basic set of parameters may have host and login/password, and an advanced set may include selected tables to synchronize. If names of tables are extracted from the remote system, the ESA will have to connect to it first.

Clicking Next opens the Table Mapping tab.

# Table Mapping Tab

The Table Mapping tab contains a list of the tables in the current knowledgebase, which can be mapped to structures such as tables or databases in the external system. Select a structure from the drop-down and click the Map button. This will establish the mapping relationship and open the Field Mapping wizard where you can map the individual fields between the tables for synchronization.

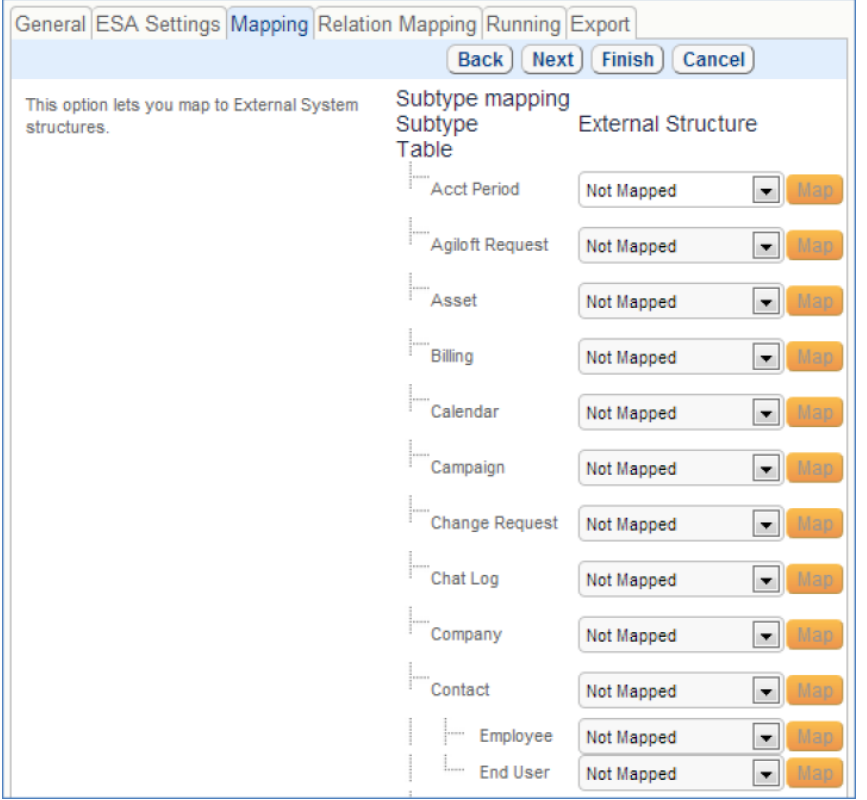

Some ESAs may ask for additional parameters after connecting to the external system. To set them, press Back to return to the ESA Settings tab.

# Field Mapping Wizard

In the Field Mapping wizard you can define the relations between fields in the Agiloft table and the external structure to which it was mapped. Whenever synchronization happens, these fields will be synchronized in the direction specified in the General tab and the behavior specified in this wizard. For more information see [Synchronization Record Matching](https://wiki.agiloft.com/display/HELP/Synchronization+Record+Matching)

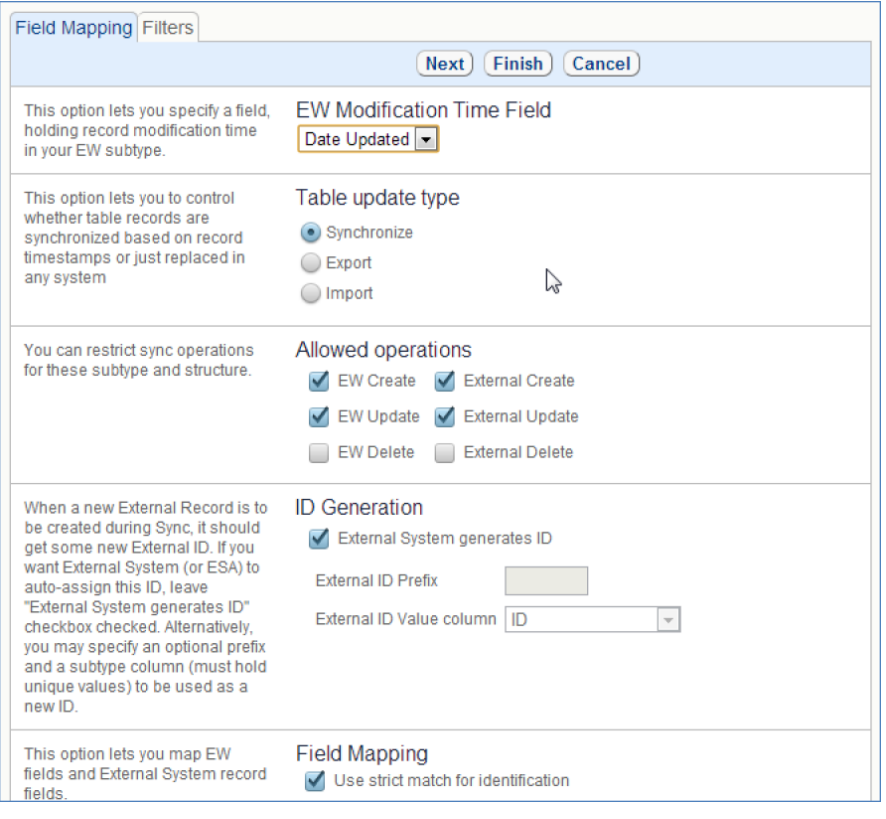

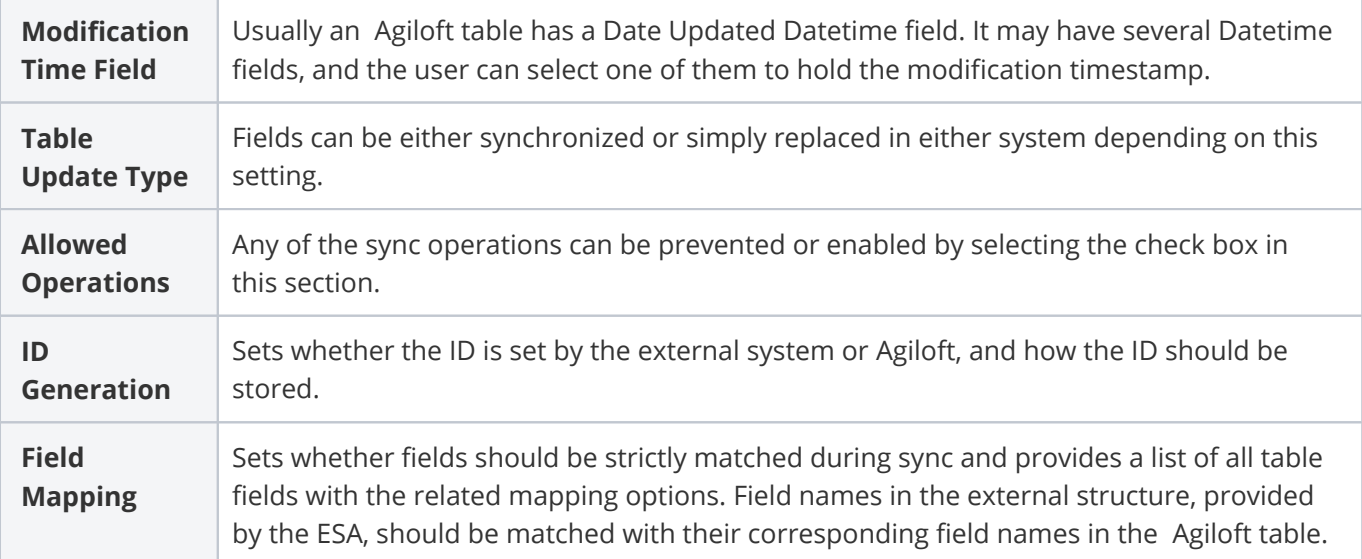

#### Filters Tab

The Filters tab enables you to use saved searches to filter the Agiloft or external system records when matching fields, as well as selecting the filtering method to apply. An Agiloft filter will prevent filtered records in Agiloft from being synced to the external system, and an External filter will prevent filtered records in the external system from being synced to Agiloft.

#### Relation Mapping Tab

The Relation Mapping tab enables you to set linked field relations with mapped fields.

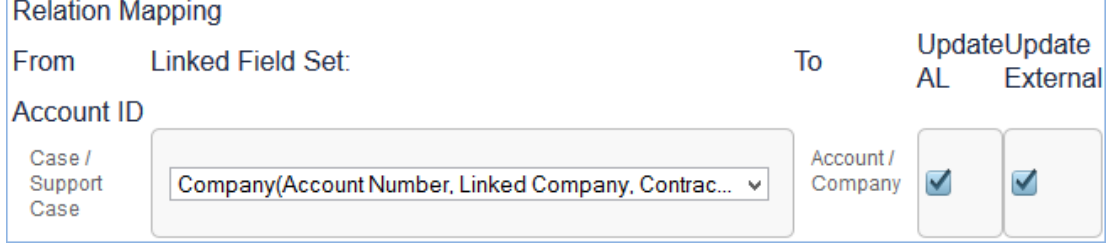

Fields from key linked sets in the Relation Mapping tab cannot be used in the Mapping tab as these will define primary relationships between the key tables. For example, Phone Number or Email fields in the Company mapping are part of the linked set between Company and Contact, and will make it impossible to set up a relationships between Company and Contact in the Relation Mapping tab.

It is also possible to use linked fields as normal mapped fields in the Field Mapping Wizard. However this is less strict and just updates the values of the field from the linked field set directly. The Relation Mapping tab takes the entire set of fields as a unit, with the link-holding fields and the connected fields set as relations in the ESA. In this case, if the linked set is required, and a child field cannot be found in one of the systems, the record will not be updated and an error will appear.

#### **Example**

Take a Salesforce ESA sync with the following required linked field relations between Salesforce and Agiloft:

- Accounts in Salesforce mapped to Company with the linked set Account ID > ID, Account Name > Company Name, Account Number > Company Number, Website URL > Website URL.
- Opportunity in Salesforce mapped to Opportunity with the linked set Amount > Sale Value, Closed Date > Estimated Close Date Created Date > Date Created, Name > Opportunity Name, Probability(%) > Probability of sale, Stage > Status.

In the Relational Mapping tab, you can set the Account ID mapped to the Company linked field set: Company(Company, Currency, Fax, Company ID, Industry, Main Location ID, Parent Company, Region, Telephone, Website URL). In Salesforce, if you create an Opportunity record without linking it to any Account name, this will result in that record not being updated during sync and will end with an error, due to the required linked field between Agiloft and Salesforce.

### Running Tab

The Running tab defines whether the synchronization process is initiated...

- manually, through the Sync option in a Table view.
- as actions among background Agiloft activities, including running sync upon a record change or by a schedule.
- at the request of the ESA.

By default, all three triggers are allowed.

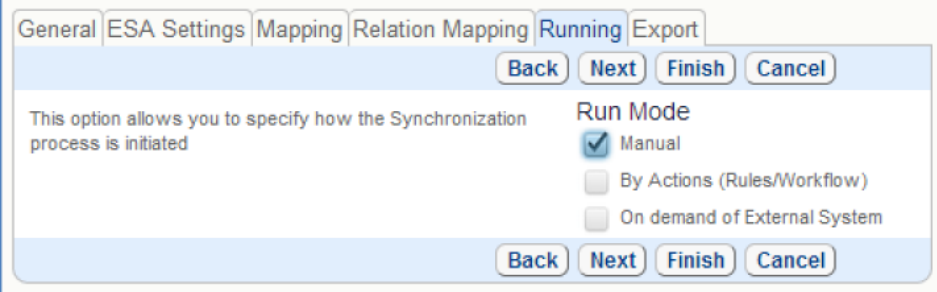